# STUDENT INFORMATION SYSTEM STUDENT GUIDE

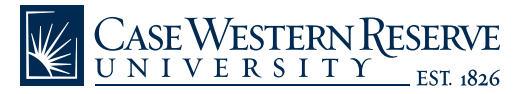

case.edu/sis

## STUDENT INFORMATION SYSTEM (SIS) STUDENT GUIDE

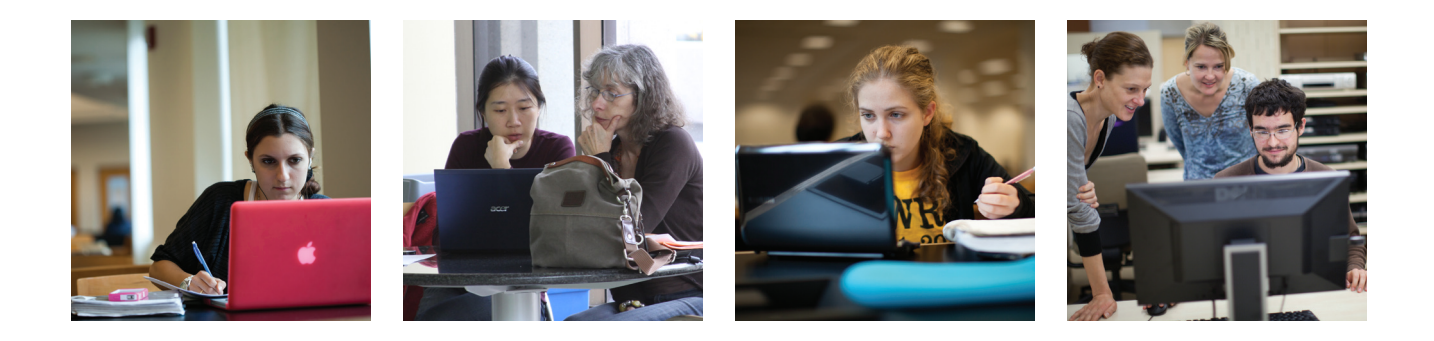

In addition to local adjustments to fulfill enhancement requests, the system receives regular vendor updates & patches. At time of publication, all features and screenshots are current. An electronic version of this guide, along with other manuals and guides can be found at case.edu/registrar/sisguides.html

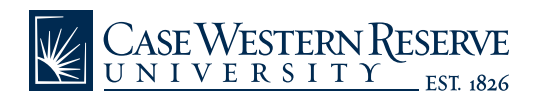

case.edu/sis

## TABLE OF CONTENTS

- **04** Signing In and Out of SIS
- Student Center: Overview 06
- Class Search 08
- Enrollment Shopping Cart 10
- Permissions 12
- Registration 16
- Drop/ Swap a Class 18
- Edit a Class 20
- Viewing Courses & Grades 22
- Reports & My Planner 24
- Graduate Students PPOS 26
- Finances 30
- Personal Information 32
- Glossary 34

## HOW TO SIGN IN

### Signing in is simple and secure.

The URL to access the system is www.case.edu/sis Sign in using your Case Network ID and the associated password.

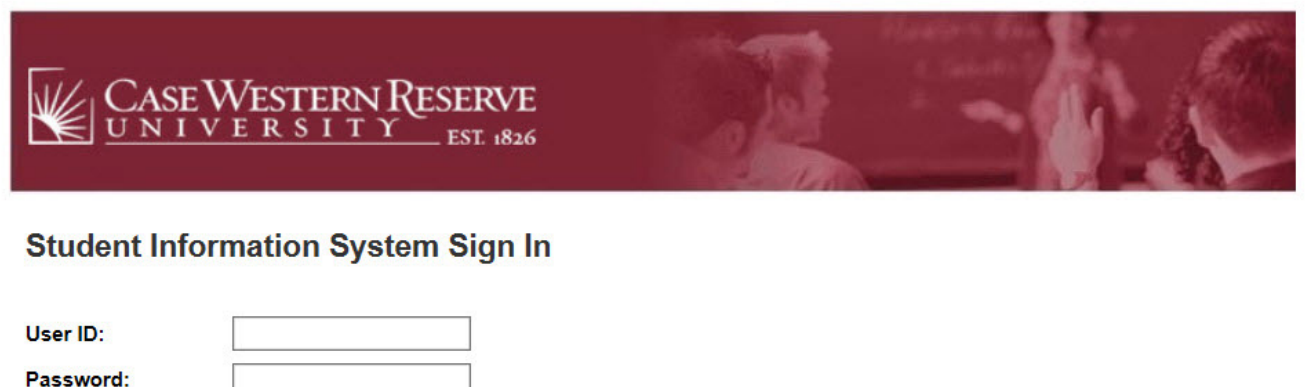

#### **TIPS**

› User ID & password are case sensitive. The user ID must be entered in lowercase letters (example: abc123).

Sign In

- › Do not share your log in information with anyone. Your password will never be needed for troubleshooting purposes.
- › Once in SIS, do not use the Internet browser's back button, as this could cause loss of information.
- › Some reports will require you to set your web browser to allow pop-ups.

## HOW TO SIGN OUT

### Signing out is easy and convenient.

Sign out of the system by clicking the Sign Out link on the blue tab in the upper-right corner of any screen.

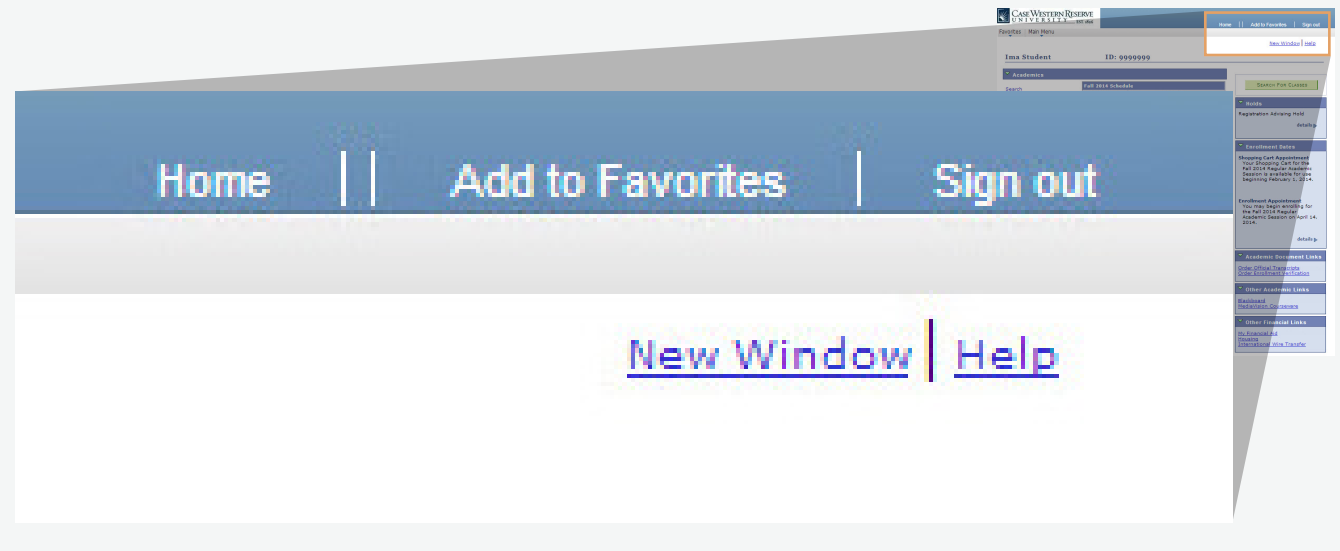

#### **TIPS**

› Always sign out, especially if you are using a public computer.

#### IMPORTANT SECURITY FEATURE

SIS automatically signs you out after 60 minutes of inactivity.

## STUDENT CENTER: OVERVIEW

### The Student Center is the main launching point for accessing academic, financial and personal information.

#### ACADEMICS

In this section you can view your weekly class schedule. There are also links to other academic features of SIS, such as Enrollment, Course History and Grades.

#### FINANCES

From here you can view an account summary. It also contains financial links such as Account Inquiry, Account Activity, Charges Due, Payments and Pending Financial Aid. This section also provides a link to view billing information and make an online payment.

#### PERSONAL INFORMATION

You can update personal contact information, add Authorized Users, set User Preferences and update Emergency Contact information. For more information on setting up authorized users see the Student Financial Guide at www.case.edu/registrar/sisguides.html

- 1 **Academic Links.** Access additional functionality of SIS including grade reports, Advisement Reports and What-If Reports.
- 2 This Week's Schedule. Displays this week's classes for the current term. Click the Weekly Schedule link to see those classes in a weekly grid.
- 3 **Enrollment Shopping Cart.** Use the Shopping Cart to select classes prior to enrollment. Classes can be validated prior to the Enrollment Appointment date.
- 4 Health Waiver. The CWRU Medical Plan fee is automatically charged on a per semester basis.\* Once registered for one or more credit hours a button appears to allow the health insurance fee to be waived. Students that have health coverage are eligible to waive the Medical Plan fee. \*No medical plan fee is charged for the summer term.
- 5 **Finances.** View summary account information, opt out of other optional fees, and link to other detailed account activity.

## STUDENT CENTER: OVERVIEW

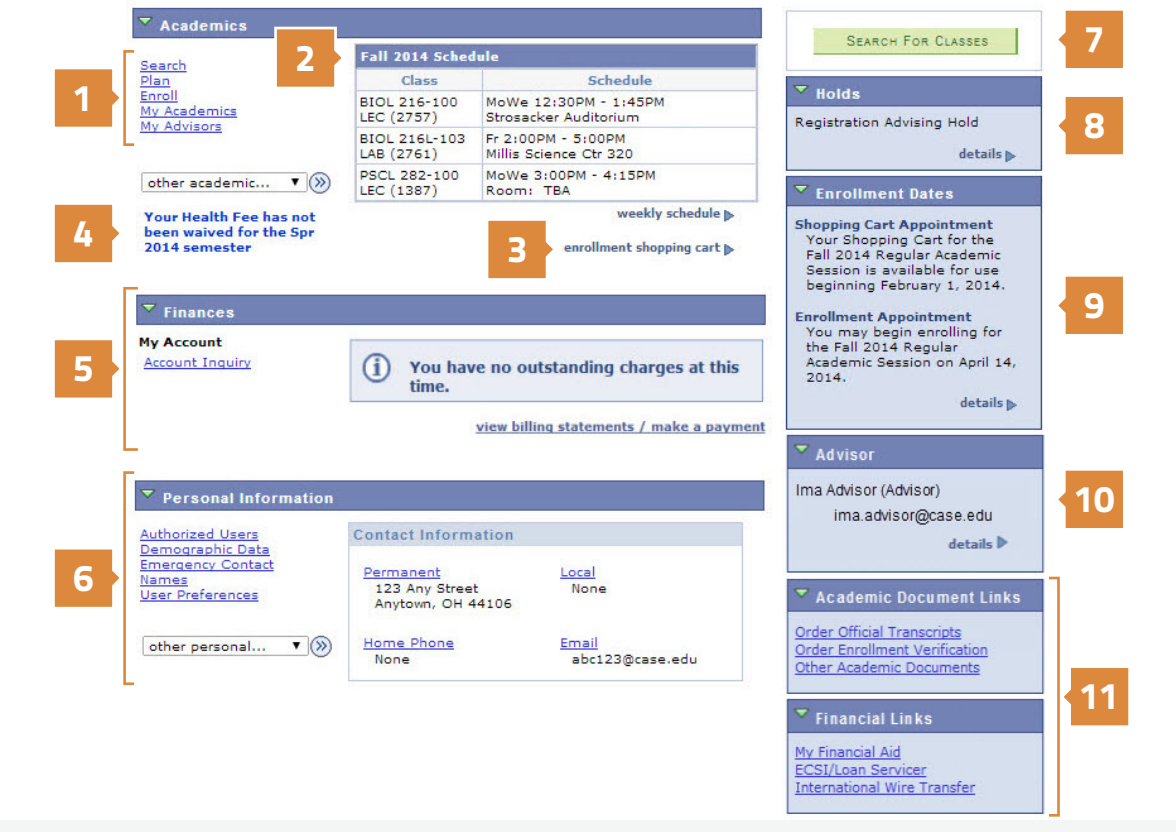

- 6 Personal Information. View and update contact information including permanent and local address, home phone number and email address. Also link to authorized user setup and emergency contact information.
- 7 **Search for Classes.** Click the Search for Classes button to transfer to the searchable schedule of classes.
- 8 **Holds.** Displays any holds associated with your record. Holds can prevent registration, release of transcripts or other activities.
- 9 **Enrollment Dates.** Displays information on when you can begin to enroll in classes.
- 10 My Advisors. Displays advisor(s) name and contact information. You can also choose to add a designated advisor. Designated advisors have access to your academic and personal information, however, they cannot release advising holds.
- 11 **Links.** These links allow access to additional academic and financial resources.

### CLASS SEARCH

### The Search for Classes screen provides a variety of criteria to refine your search.

- 1 Select the appropriate Term from the Term dropdown list.
- 2 Enter the Course Subject under which the course is listed in the Catalog, or click the Select Subject button to view an alphabetized list of subjects from which to choose.
- 3 Enter the course number that identifies the course in the catalog.
- 4 Select the appropriate career for the course you are searching for from the Course Career dropdown list.
- 5 The Academic Group field will narrow results to courses in a particular academic group, for example the Schools of Engineering and Management.
- 6 Limit the results to particular times, days of the week, instructor and keyword.
- 7 The Course Component, Campus, Building, Course Attributes and Course List dropdown lists allow further refinement of search results.
- 8 Click the Search button to see the results.
- 9 Click the Section link for more details on the course.

#### **TIPS**

Class Number Each class offering of a course is assigned a unique four or five-digit number when created.

Class Section Each class offering is assigned a class section number that makes it easily identifiable within the course.

Course Career To search for courses offered in a given career, select the name of the career from the list provided. To search all careers, leave the field blank. Course Career denotes the academic level of study at which the course is taught. For example, ACCT 101 has a career of Undergraduate (not Management) and MGMT 701 has a career of Graduate (not Management).

## CLASS SEARCH

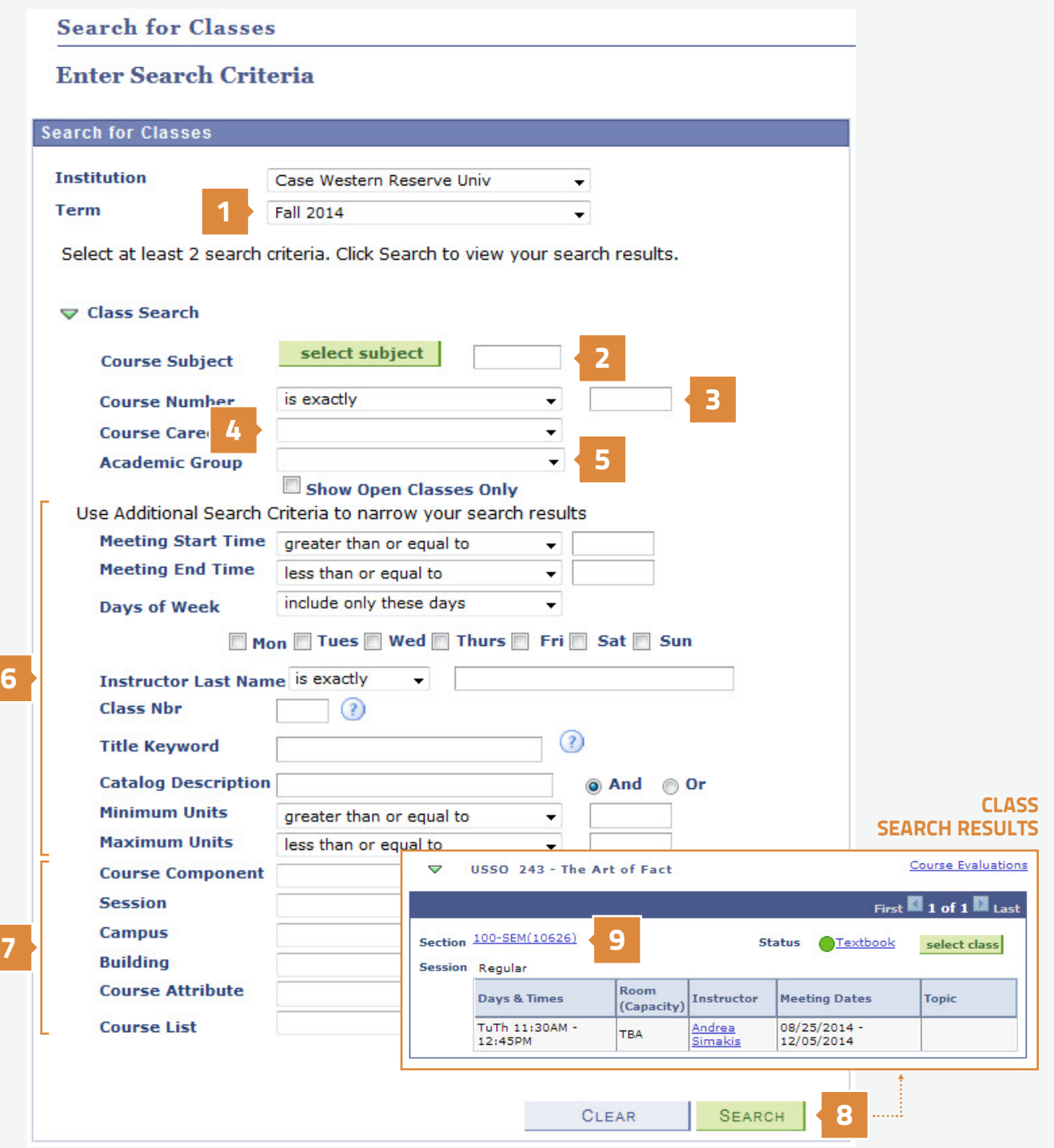

## ENROLLMENT SHOPPING CART

### The Enrollment Shopping Cart holds the classes selected from the schedule until it is time to enroll.

Students can validate the contents of their Shopping Cart ahead of their Enrollment Appointment to see if there are any potential problems that would prevent registration.

From the Student Center click the Enrollment Shopping Cart link to get started. If more than one Term is open for enrollment, a choice of Terms will be offered. Select the appropriate Term by clicking in its radio button. Click Continue.

- 1 Enter the Class Number, if known, to add it to the Shopping Cart.
- 2 Select the radio button next to Class Search to select a class from the searchable schedule of classes.
- 3 Select the radio button next to My Planner to select classes from the Planner. Classes must be present in the Planner to use this feature.
- 4 This section shows classes that have been added to the Shopping Cart.
- 5 The status column shows one of three icons to indicate the status of the class:
	- An Open icon indicates the class is open.
	- $\Box$  A Closed icon indicates the class is closed.
	- A Wait List icon indicates there is a wait list.
- 6 Once classes are in the cart, select one (or more) and click the Validate button.
- 6a After clicking validate a status report appears. The validation process checks for time conflicts, prerequisites, and the need for instructor or departmental permission. There is a status indicator and a message displayed next to each class. The message indicates if the class is OK to add to your schedule, or if a potential problem could prevent registration for a class.
- 7 You must click the Enroll button once your Enrollment Appointment date has arrived in order to register for the selected classes.

## ENROLLMENT SHOPPING CART

#### **Shopping Cart**

#### **Add Classes to Shopping Cart**

Use the Shopping Cart to temporarily save classes until it is time to enroll for this term.<br>Click Validate to have the system check for possible conflicts prior to enrolling.

Fall 2014 | Undergraduate | Case Western Reserve Univ | change term |

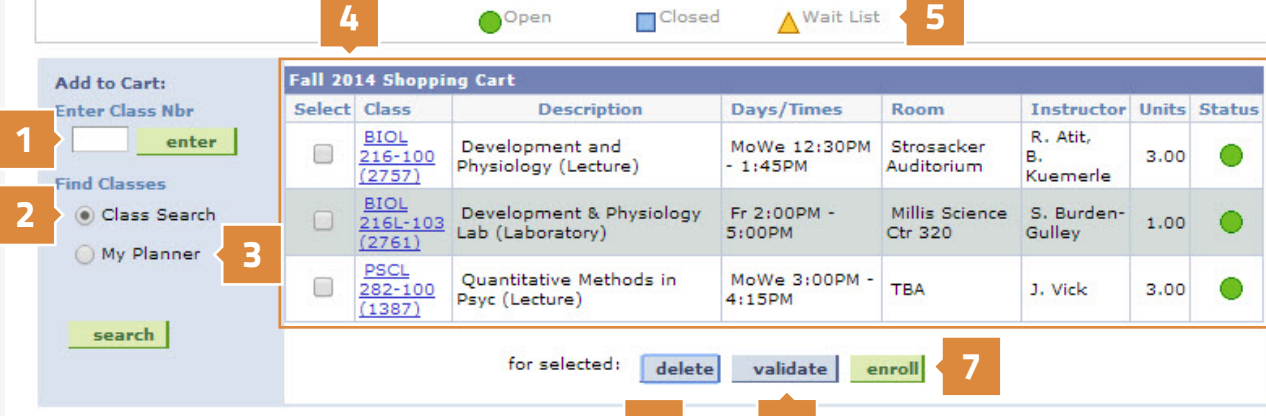

6a <del>- 1</del> 6

#### **Add Classes to Shopping Cart**

**Shopping Cart** 

View the following status report for enrollment confirmations and errors:

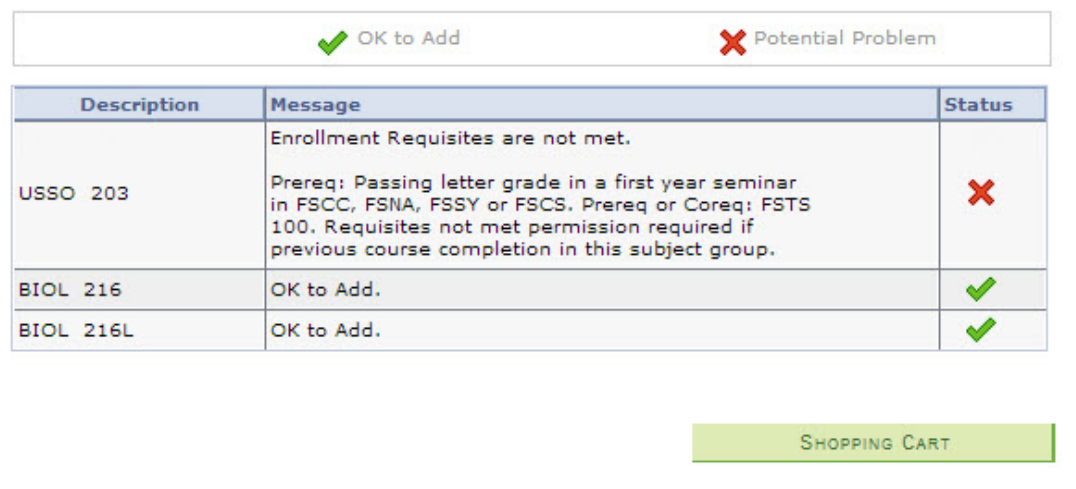

### The Permissions screen enables students to submit permission requests to instructors.

Permission requests apply to those classes that can be added by instructor consent only, are closed due to enrollment capacity, or have a time conflict with another class on a student's schedule. Permission can also be requested for those classes for which a student hasn't met the prerequisite requirements.

- 1 Use the General Info tab to enter the classes for which permission must be requested.
- 2 Click on the Permission tab to select the appropriate permit(s) required.
- 3 Use the Comments tab to leave a message for the instructor to which the request is being sent.
- 4 Request permission by clicking the Request Permission(s) button.

#### Additional Information Links

- a Click on the Basic Procedure link for specific directions on using the Permission screen.
- b Click the Explain Permission Types link for more information. Permission Type explanations can also be found on the next page.
- c Click Explain Permission Status for more information on the stages of permission requests.

#### **TIPS**

› Permissions are different from Holds. Holds that prevent registration must be addressed in order to permit any registration activity. Permissions are optional and apply on a per class basis. Permissions are granted at the discretion of the instructor or other university official.

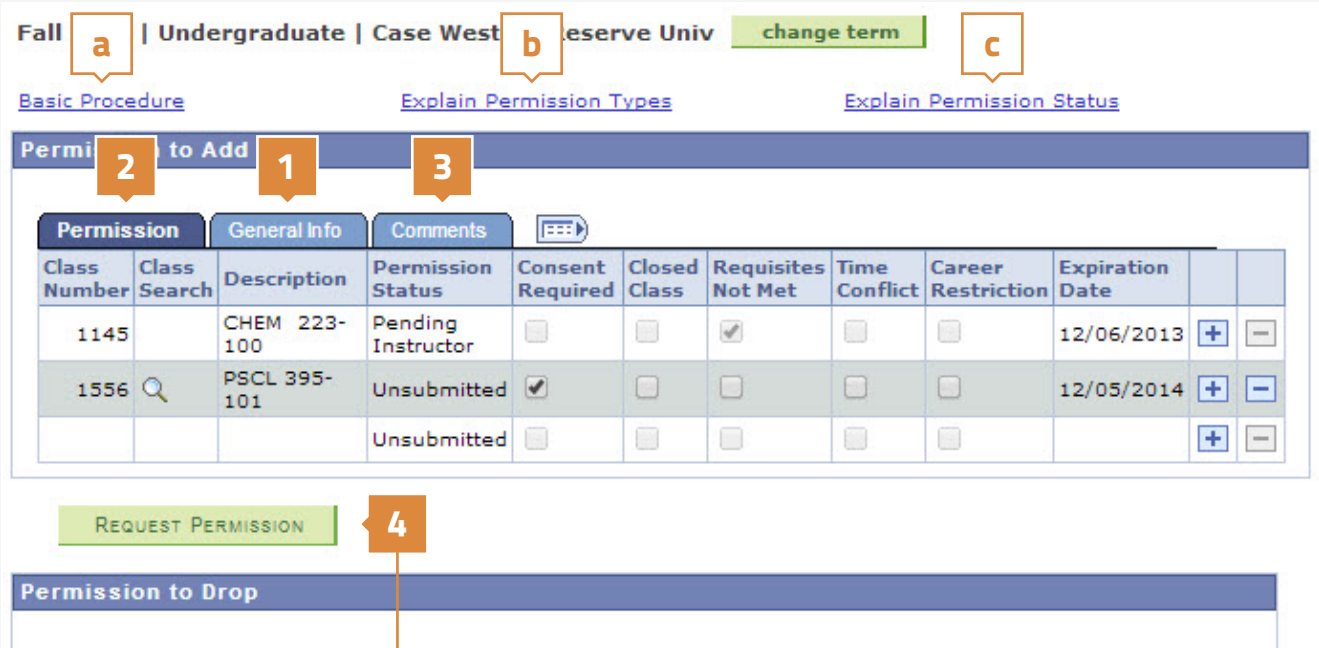

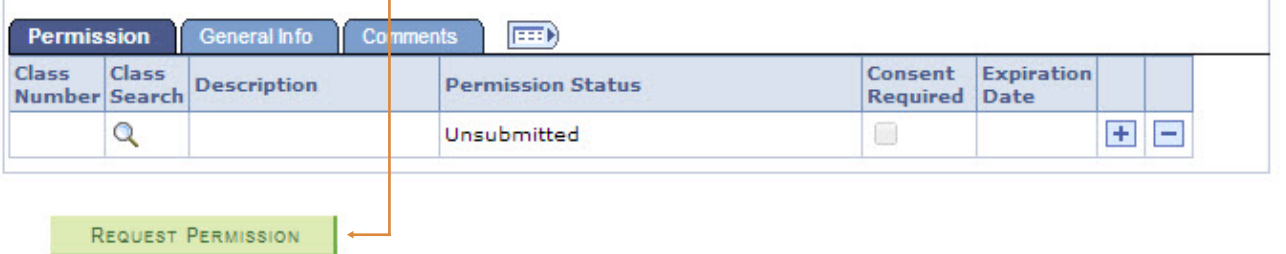

### Types of Permissions

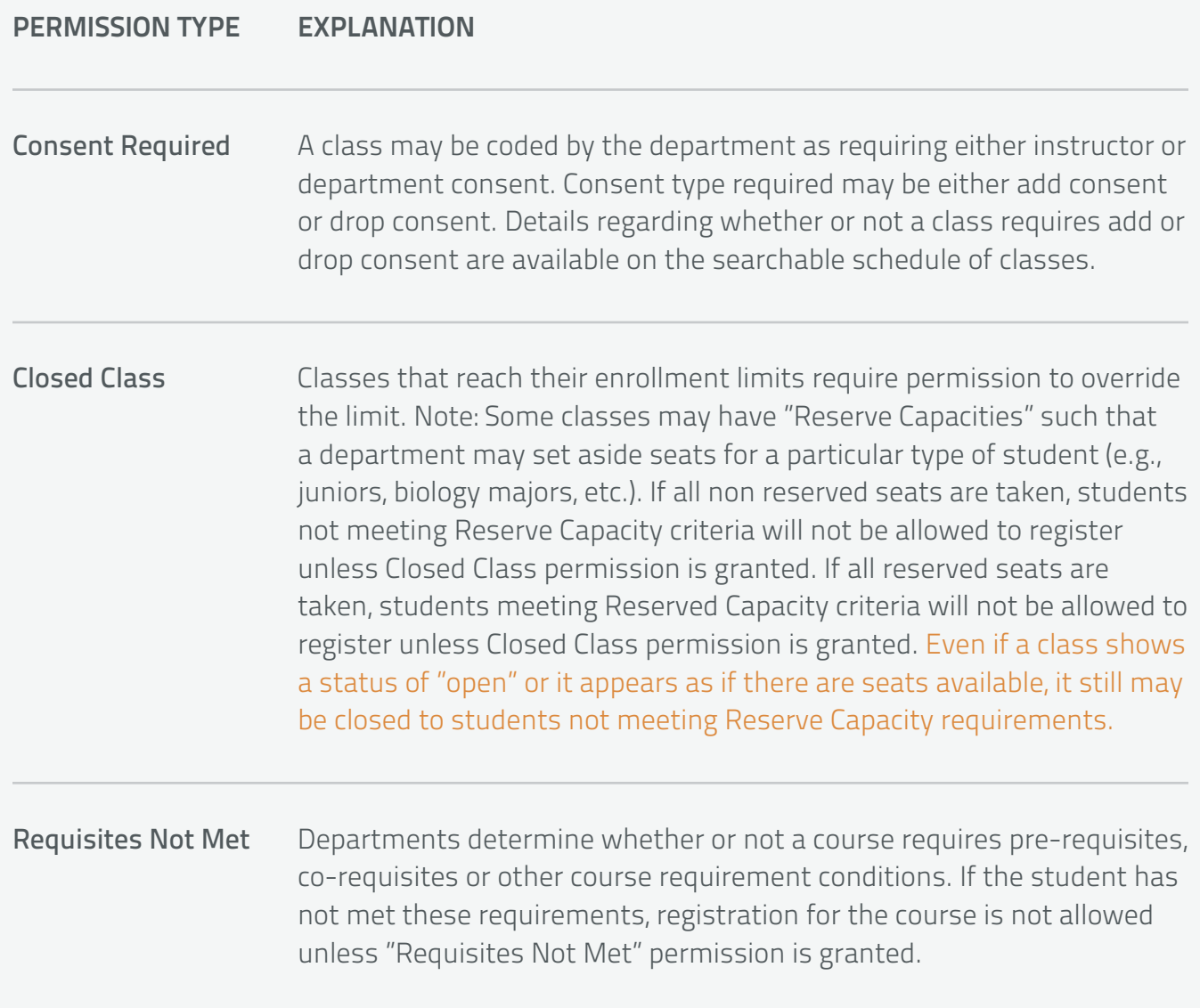

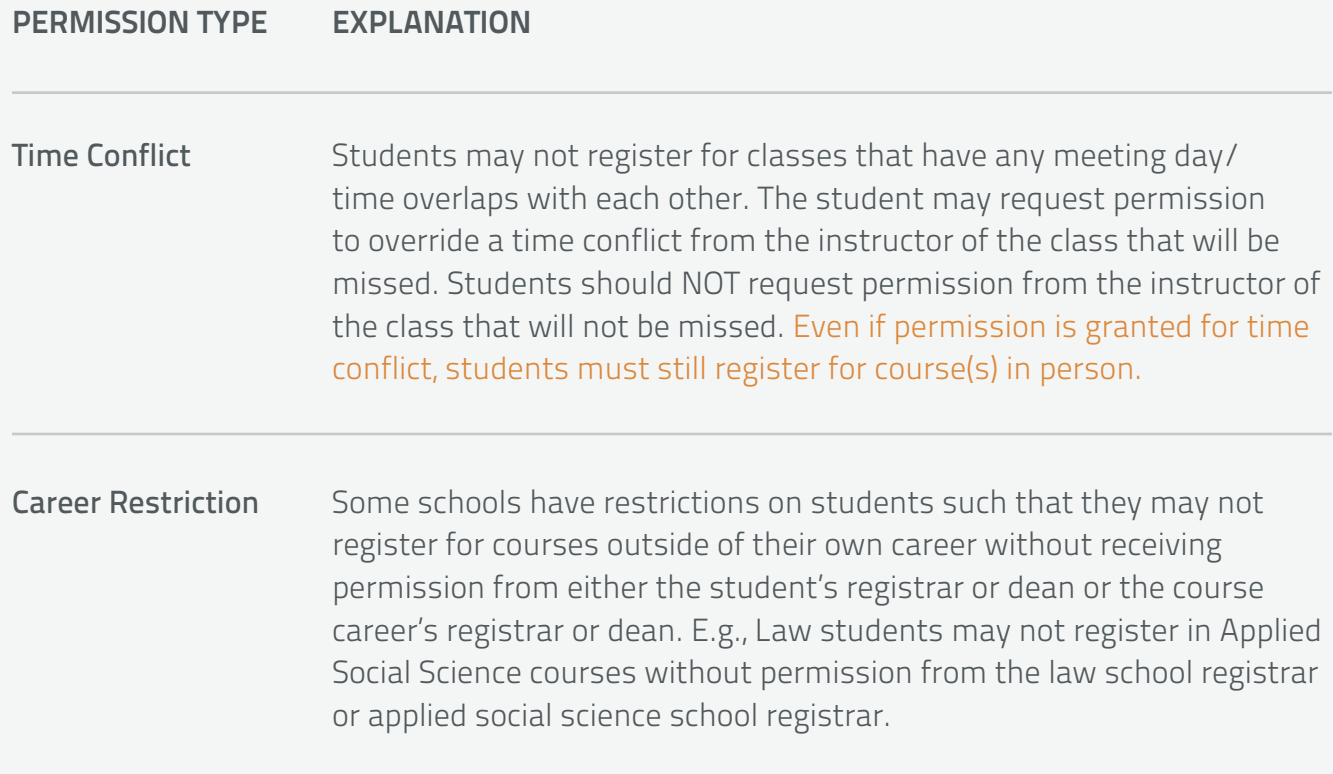

#### IMPORTANT NOTE

Requesting and receiving Permission to Add does not automatically enroll a student in the class. Similarly, requesting and receiving Permission to Drop does not automatically drop a student from a class. Once a student receives permission, the student must complete the appropriate registration process to add or drop the course.

### REGISTRATION

### The Student Information System makes it possible for your registration to go smoothly.

Here is a checklist to follow to help avoid potential registration issues:

- ✘ From the Shopping Cart, search for classes
- ✘ Validate Shopping Cart
- ✘ Obtain class permissions, if necessary
- ✘ Enroll on or after the Enrollment Appointment date

#### ADDING A CLASS

Adding classes can be accomplished in a couple of ways – directly from the Enroll link in the upper left hand corner of the Student Center, or by clicking the Enrollment Shopping Cart link. The Enrollment Shopping Cart is covered on page 10 of this guide.

1 Click on the Enroll link in the upper left hand corner of the Student Center. If multiple terms are open for enrollment, you will need to choose the term for which you want to enroll from the options available.

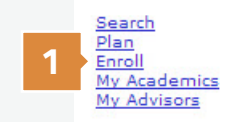

- 2 Search for a class to add by either entering a class number, performing a class search or from a list of classes you've placed in your Planner. Once you have found the class in which you wish to enroll, click the Select button.
- 3 Review the details of the class and click the Next button. This will put the class in your Shopping Cart.
- 4 When ready to enroll in the course, click Proceed to Step 2 of 3.
- 5 Click the Finish Enrolling button.

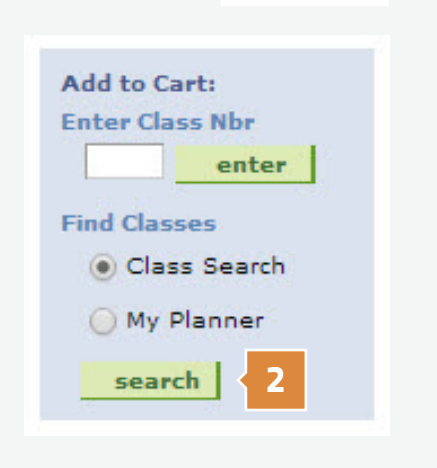

### REGISTRATION

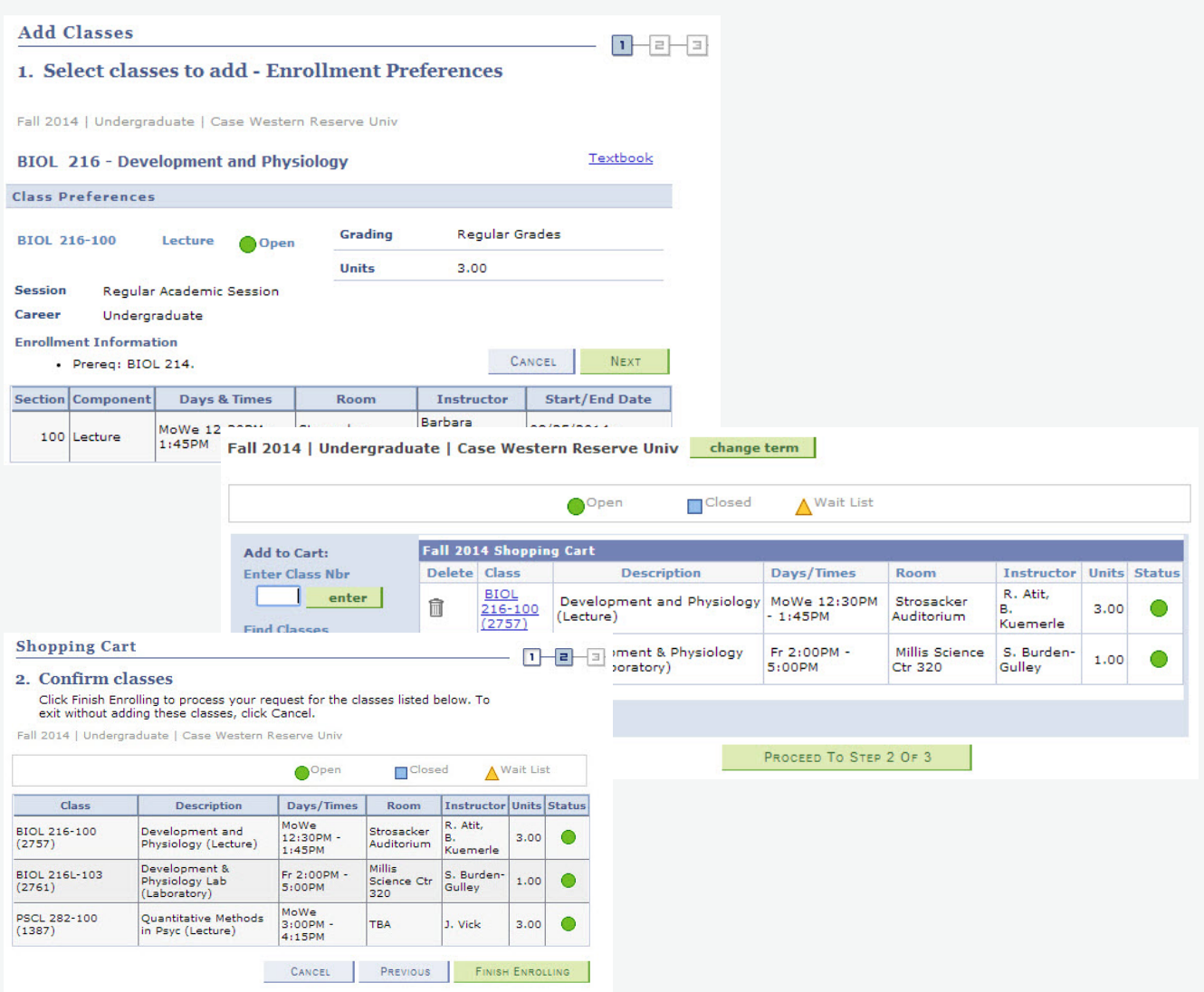

A results screen will appear to show the results of the add. If the add was successful, you will see a status of success with a  $\blacktriangleright$  in the status column. If the add was unsuccessful, you will see an error message and an  $\blacktriangleright$  in the status column.

There are a few reasons why the add may be unsuccessful:

- › It may be outside of the drop/add period.
- › Permission may be needed to drop/add the class.

### DROP A CLASS

Click on the Enroll link in the upper left hand corner of the Student Center.

- 1 Click the Drop tab to see a list of classes that can be dropped (not shown in image below).
- 2 Select the class(es) to drop.
- 3 Click the Drop Selected Classes button.
- 4 Confirm the selection and click the Finish Dropping button (not shown in image below).

A results screen will appear to show the results of the drop.

There are a few reasons why the drop may be unsuccessful:

- › It may be outside of the drop/add period.
- › Permission may be needed to drop/add the class.

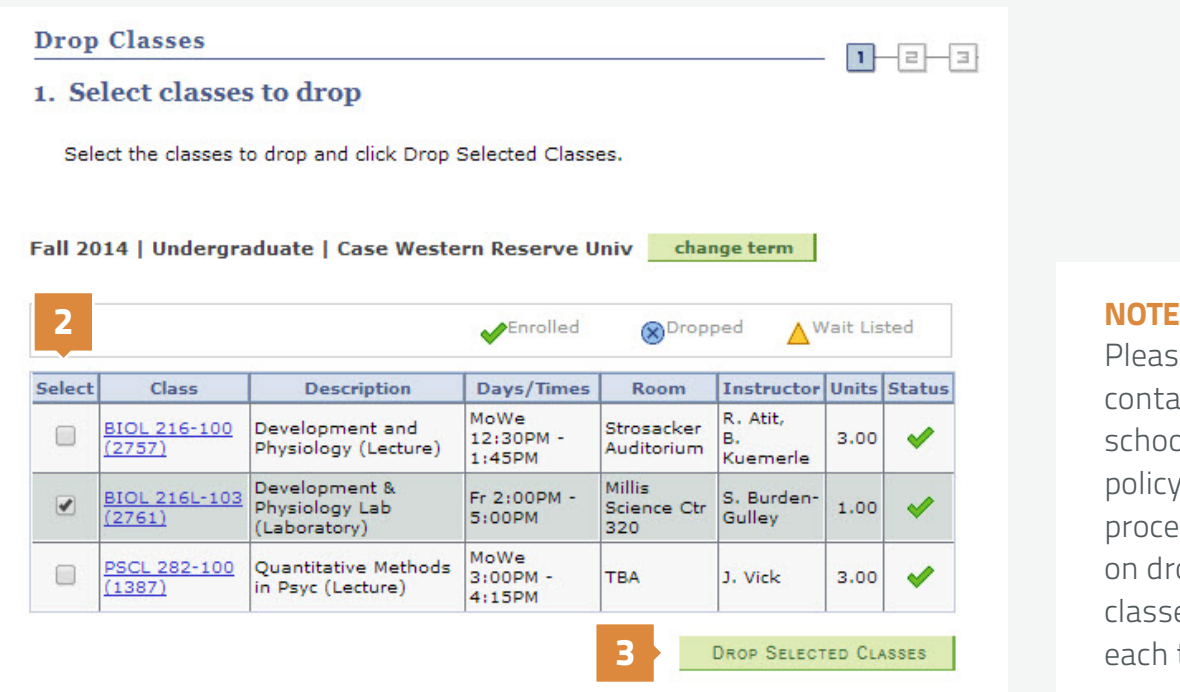

#### Please contact your school for policy and procedure on dropping classes for each term.

### SWAP A CLASS

Swap allows for dropping and adding classes at the same time. The existing class will be dropped only if the target class can be added.

Click on the Enroll link in the upper left hand corner of the Student Center.

- 1 Click the Swap tab to go to the Swap a Class screen (not shown in image below).
- 2 From the dropdown list, select the class to drop.
- 3 Choose a class to replace the class being dropped. You can:
	- a. Perform a Class Search and select a class from the searchable schedule of classes.
	- b. Select a class from the Shopping Cart.
	- c. Enter a Class Number (if known).
- 4. Verify the selection and click the Finish Swapping button (not shown in image below).

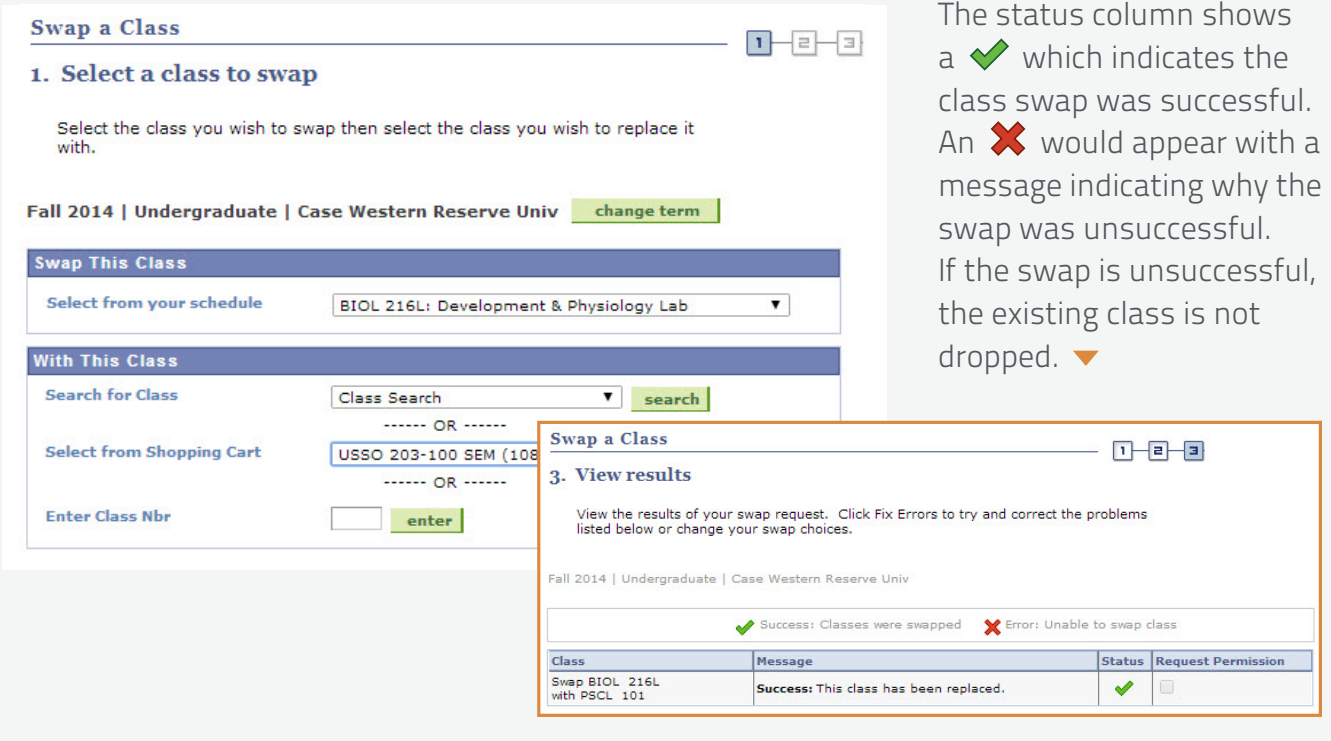

### EDIT A CLASS

Edit allows you to change the credit hours enrolled in a variable credit hour course. This can only be accomplished through the end of the drop/add period for the term.

Click on the Enroll link in the upper left hand corner of the Student Center.

- 1 Click the Edit tab to go to the Edit Class Enrollment Options screen (not shown).
- 2 From the dropdown list select the class you wish to edit.
- 3 Click the Proceed to Step 2 of 3 button.
- 4 From the Units dropdown list, select the number of units from the options available.
- 5 Click the Next button.
- 6 Confirm your selection and then click the Finish Editing button.
- 7 A results screen will appear which will show the status of the edit.

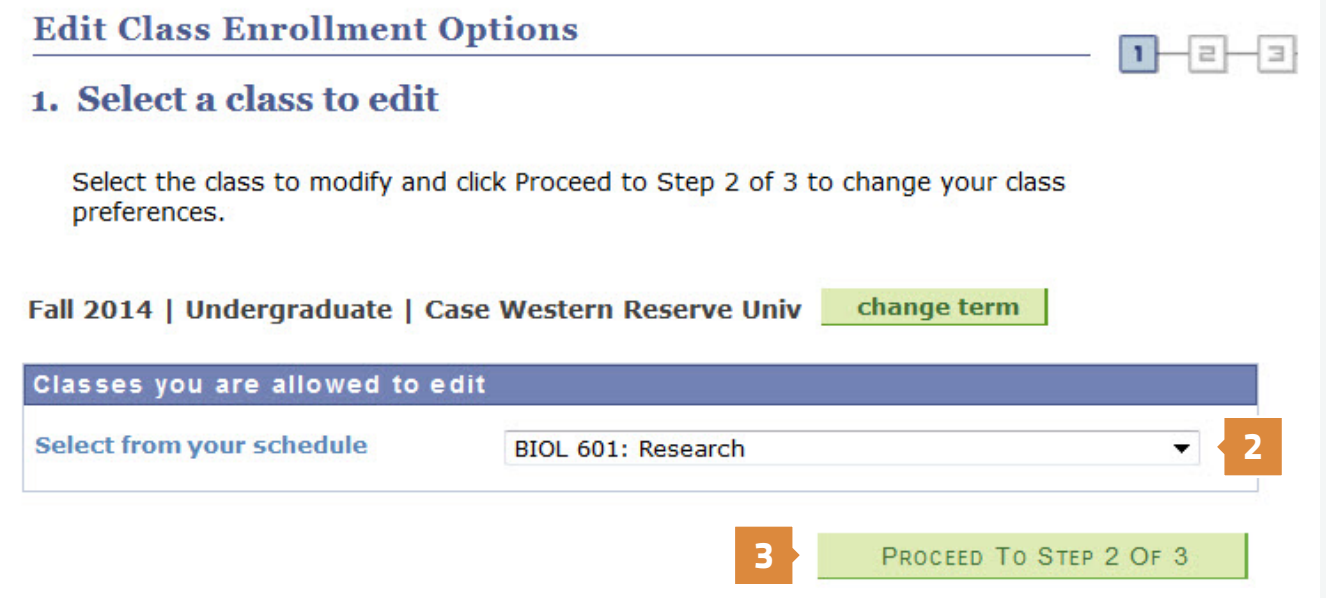

## EDIT A CLASS

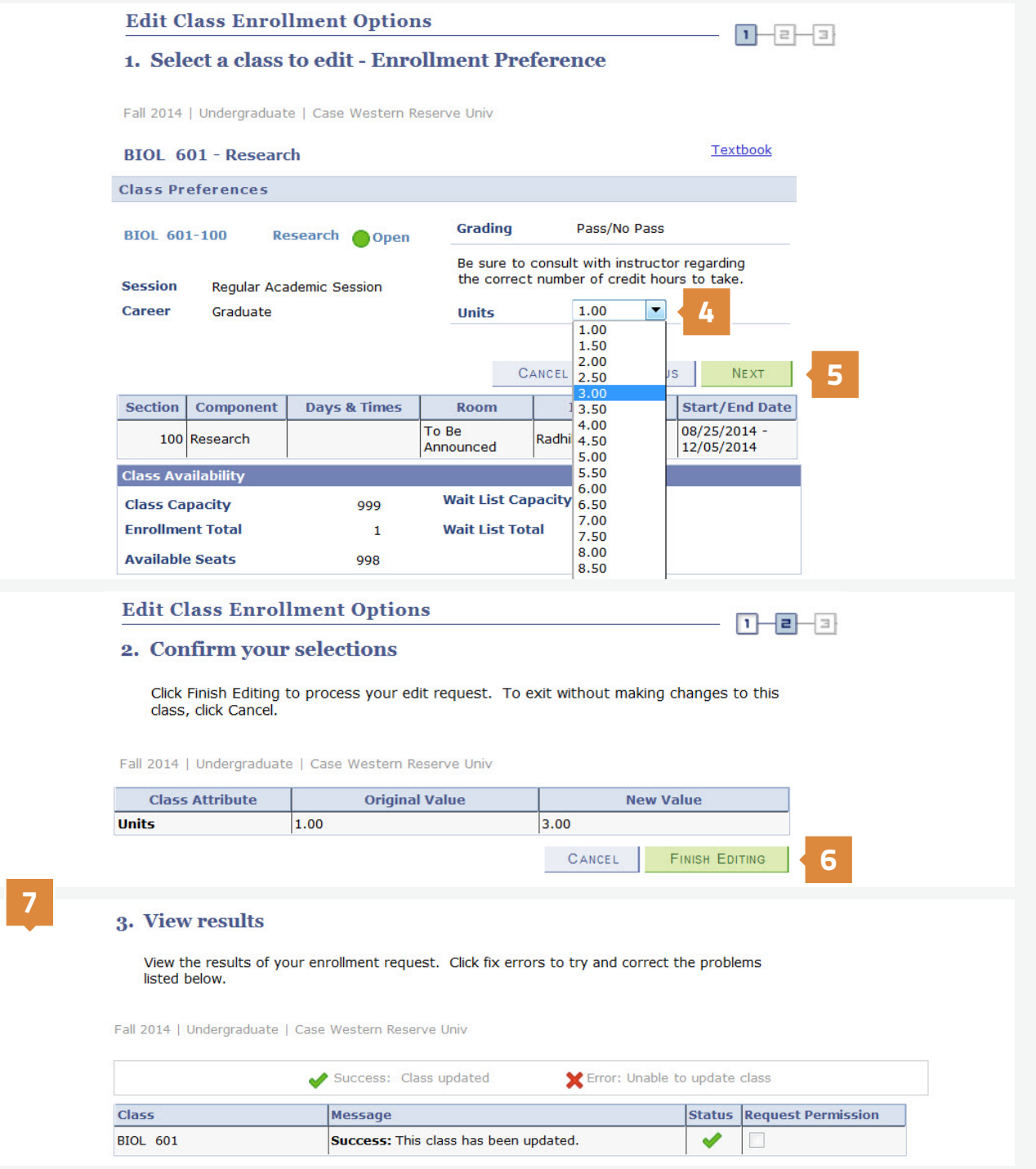

## VIEWING COURSES & GRADES

There are a few ways to view courses and grades. Use the Course History screen, Grades screen or Unofficial Transcript to see grades and a list of courses.

These screens can be accessed from the Student Center using the other academic dropdown list.

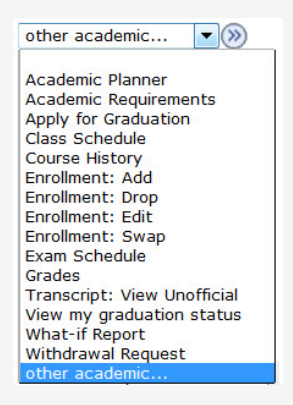

#### COURSE HISTORY

The Course History screen shows the classes that are completed, transferred or in progress. The grades are shown for courses that have been completed.

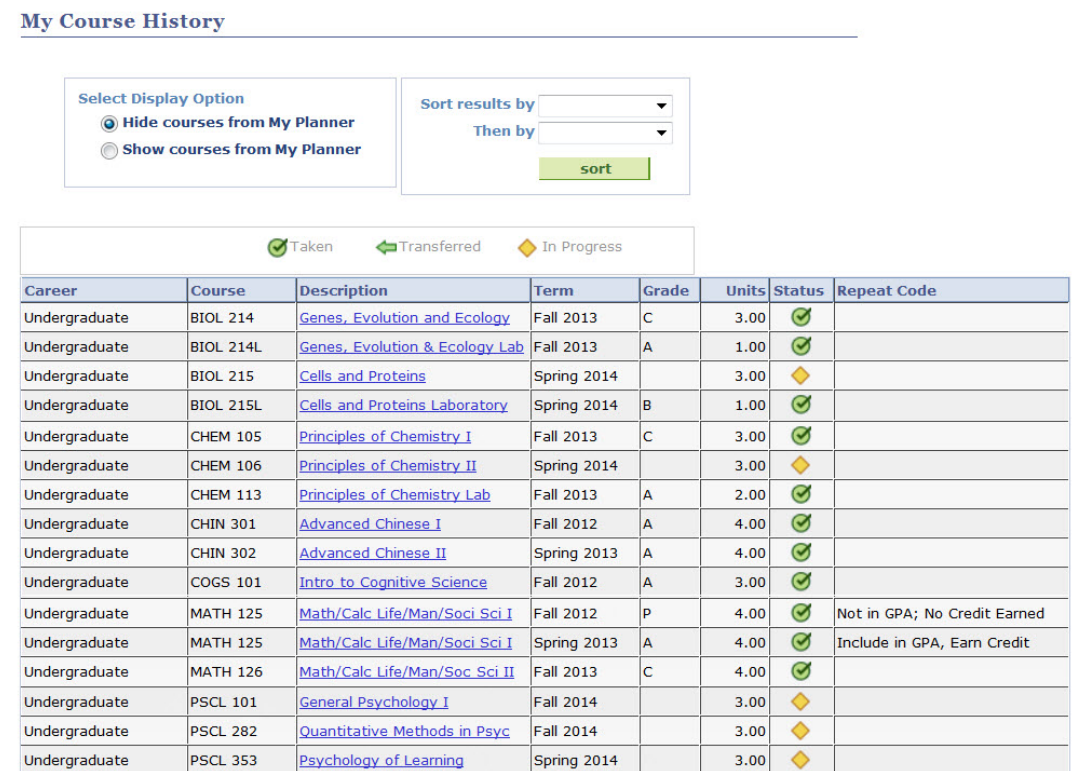

## VIEWING COURSES & GRADES

#### GRADES

The View My Grades screen lists grades and grade point statistics by Term.

#### **View My Grades**

Spring 2014 | Undergraduate | Case Western Reserve Univ | change term |

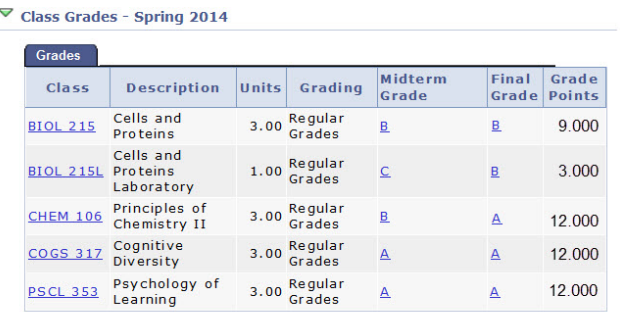

#### ▽ Term Statistics - Spring 2014

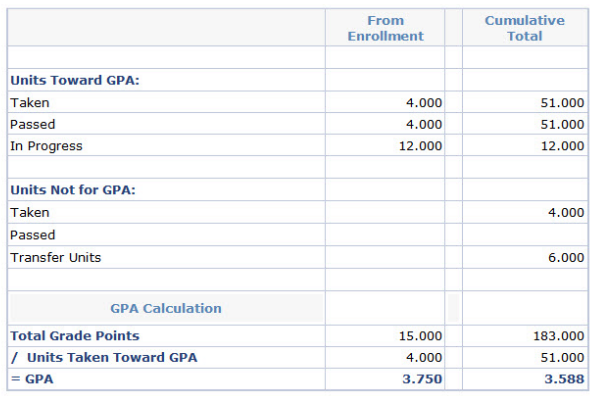

#### UNOFFICIAL TRANSCRIPT

The cumulative grade report/unofficial transcript shows completed courses, grades received, and statistics per Term.

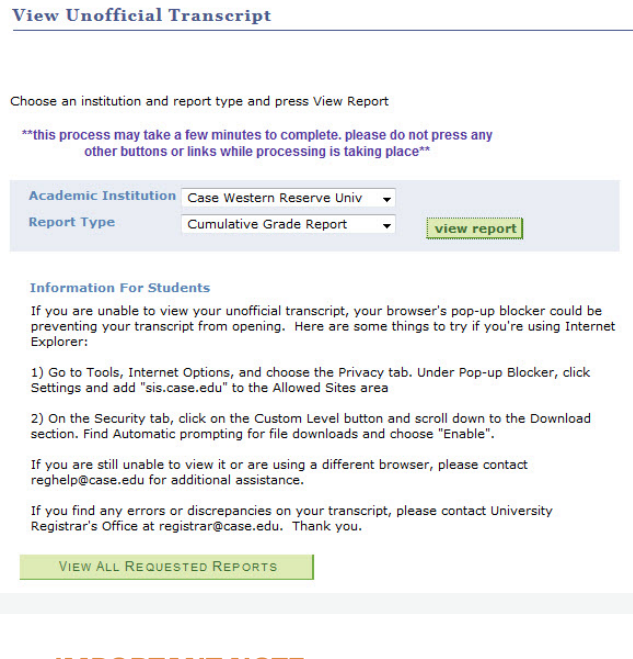

#### IMPORTANT NOTE

In order to view the report, you may need to set your web browser to allow pop-ups.

### REPORTS & MY PLANNER

The Student Information System allows for real time access to the same reports advisors can see: the Advisement Report and What-If Report.

The Advisement Report, What-If Report, and My Planner features show past, present and future enrollment plans.

#### ADVISEMENT REPORT

The Advisement Report compares completed coursework against requirements that must be fulfilled in order to graduate. It displays completed requirements, requirements to complete, and courses that can be used to complete them.

Not available for all schools. Contact your Registrar if unable to view.

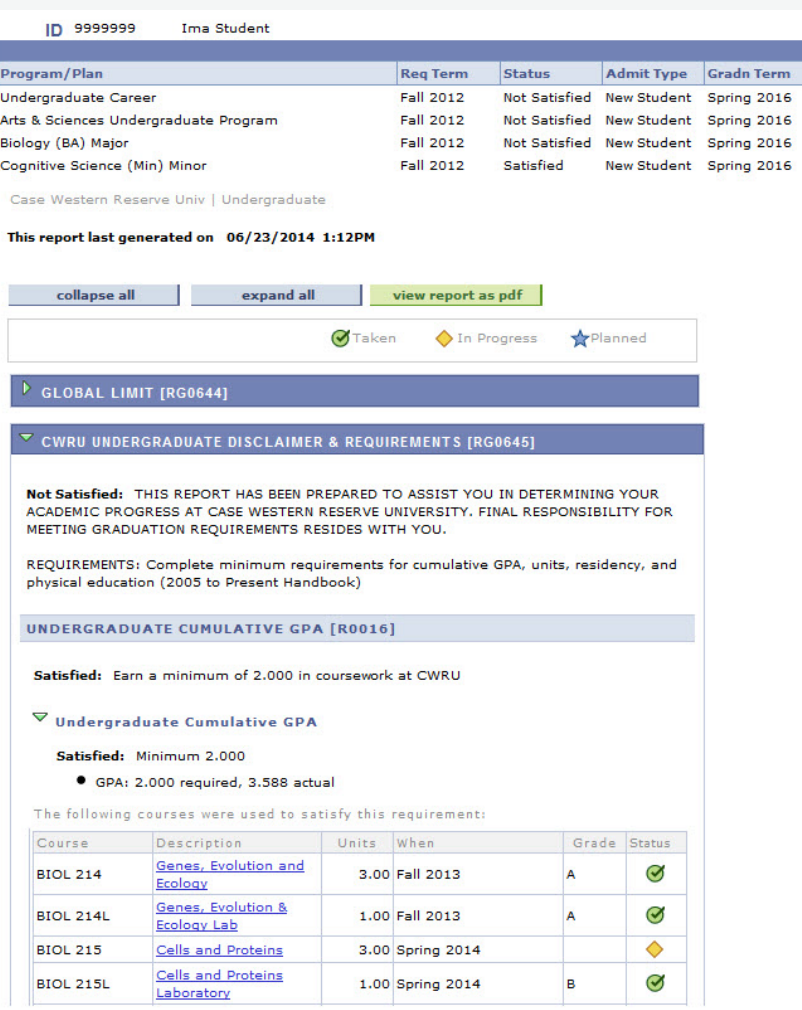

### REPORTS & MY PLANNER

#### WHAT-IF REPORT

A What-If Report shows how completed courses fit into a new program.

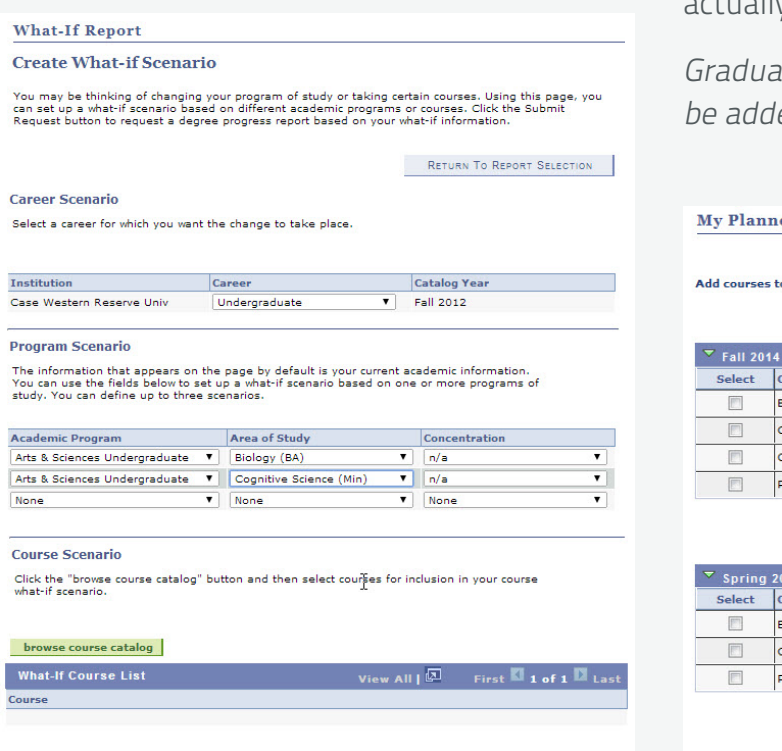

SUBMIT REQUEST

#### MY PLANNER

My Planner is an optional feature for the convenience of students who wish to plan ahead. Please note that courses may not ctually be offered for the term(s) selected.

te studies students: Classes cannot ed to My Planner. See pages 26-27.

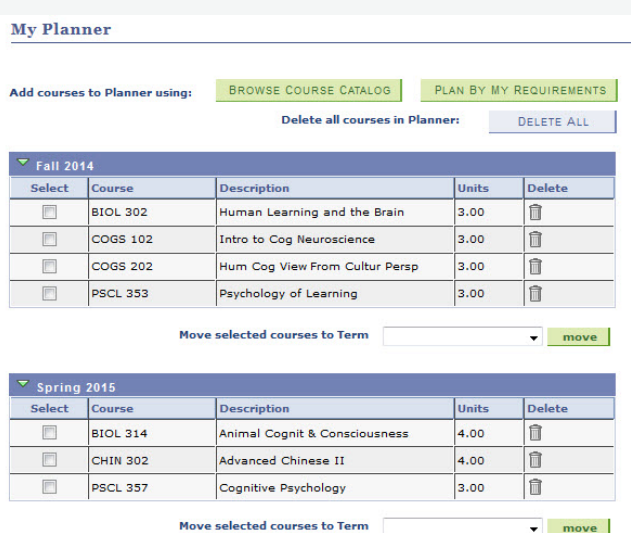

### Students in the School of Graduate Studies create a PPOS using the My Program tab functionality of SIS.

Click on the My Program tab to browse the course catalog, add courses to the PPOS, and submit it for approval.

To navigate to My Program, choose the Plan link in the Student Center and then choose the My Program tab.

- 1 Select an Academic Program from the dropdown list.
- 2 The Version dropdown list displays the current version of the PPOS by default. Prior versions of the PPOS can also be accessed.
- 3 PPOS approval Status.
- 4 Approval History.
- 5 Click here to submit a new PPOS for Approval. The Submit for Approval button requests advisor approval.
- 6 Variable credit hour courses will have a Units field in which to enter a credit hour value.
- 7 Move selected courses into Terms.

#### **NOTE**

For further information about PPOS please contact the School of Graduate Studies.

#### **My Program of Study**

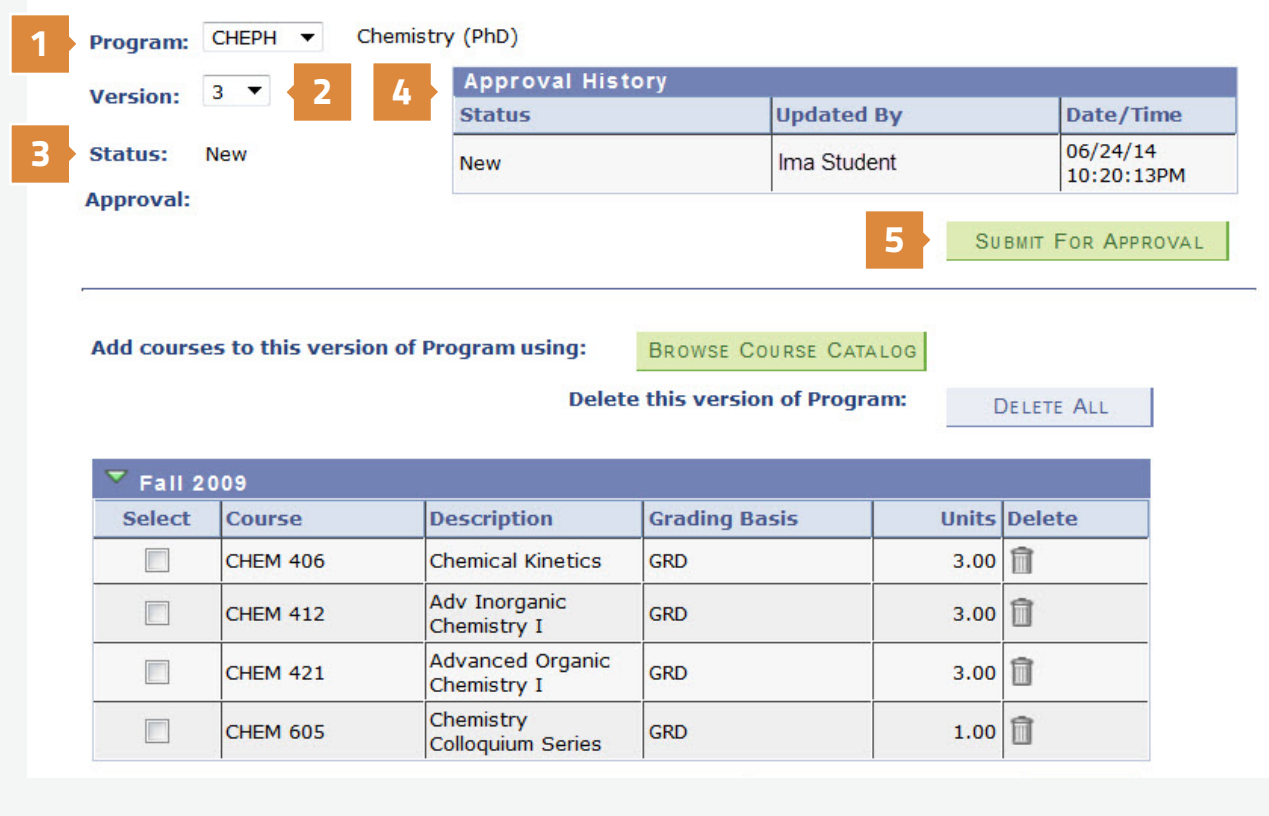

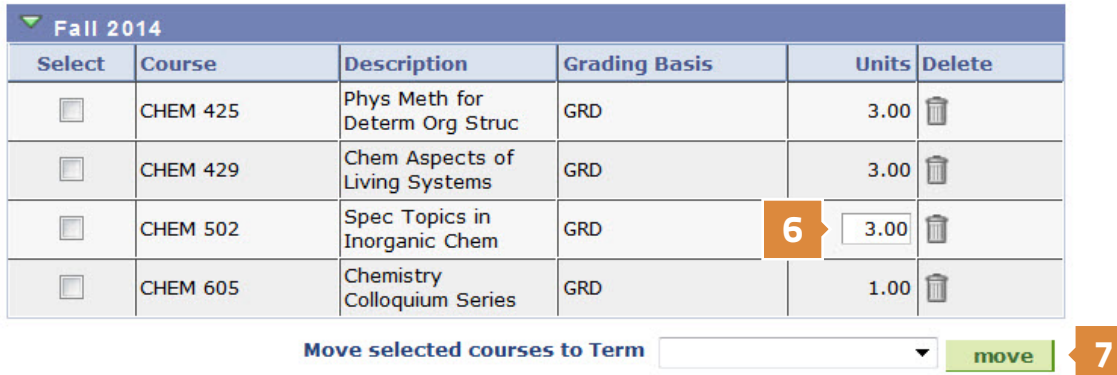

### Requesting Changes to the Official Planned Program of Study

An approved official Planned Program of Study can be viewed on the My Program tab. Changes can be requested to the PPOS on the My Program tab. Clicking the Request Changes to My Program button creates a new version of the PPOS from which courses can be removed, added, or moved to another Term.

- 1 Every time a change to the PPOS is requested, a new version is created. Click on the Version dropdown list to select and view a previous version of your PPOS.
- 2 Click on the Request Changes to My Program button.
- 3 If a class has a prerequisite, it will be noted in the Prereq column.

#### **NOTE**

The Submit for Approval button must be clicked in order for your advisor to see the updates.

#### **My Program of Study**

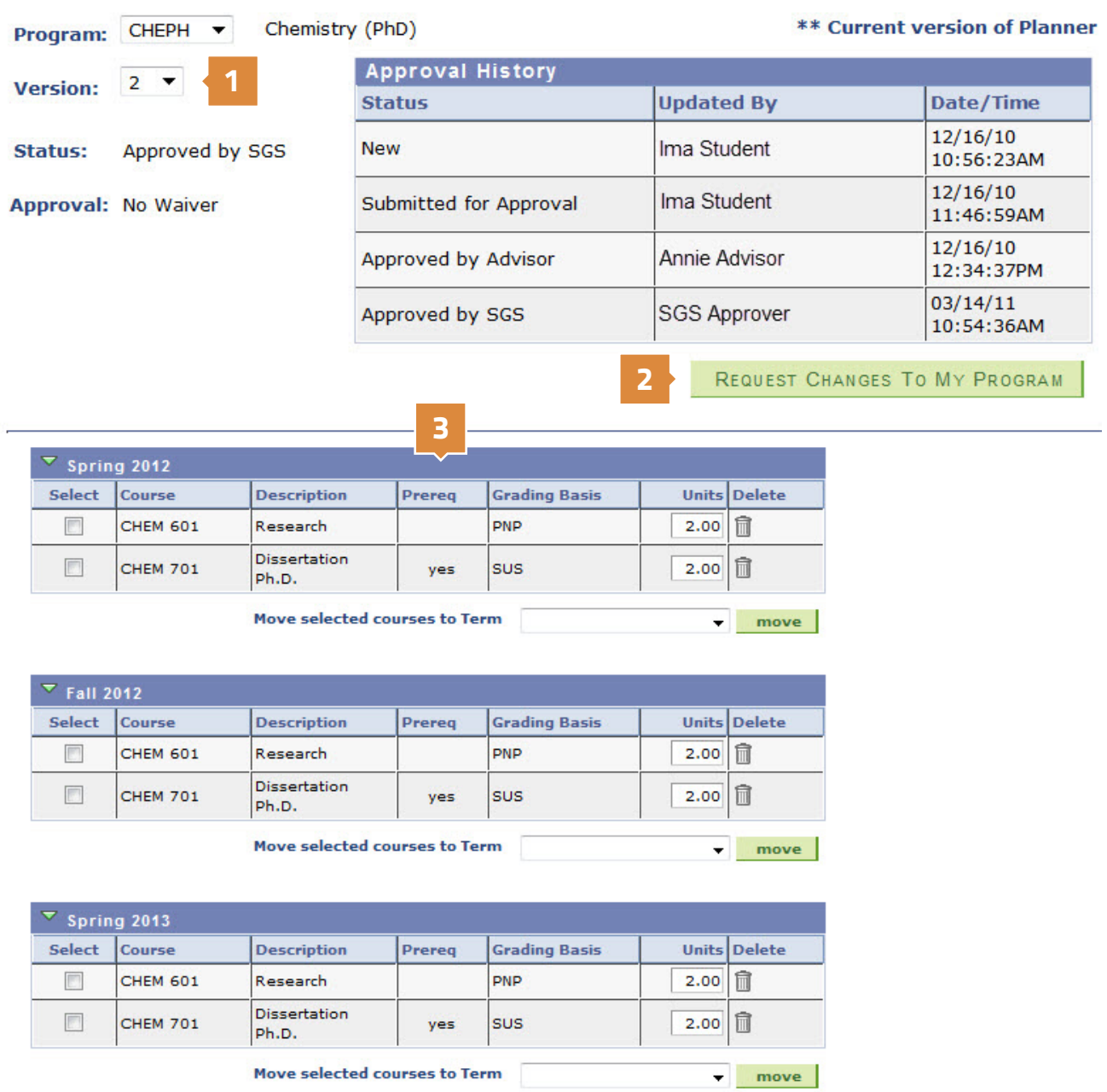

### FINANCES

### The Finances section allows you easy access to view financial information.

#### 1 **Account Inquiry**

View account details or make a payment.

#### 2 Account Activity

View up-to-the-minute account activity and history.

#### 3 Manage Student Refunds

Enroll in direct deposit for refunds from financial aid disbursements and any other overpayments. Request online that refunds be applied to future terms.

#### 4 Payments

View all credits applied to your account.

#### 5 Pending Financial Aid

View financial aid that is expected to post to your account. (Please verify with the Office of University Financial Aid that all required documents are complete.)

#### 6 View Billing Statements/Make a Payment

View your billing statements and make payments to your account.

#### 7 View Student Permissions

Use this section to grant financial aid permission to pay the 121 Fitness Center fee (graduate and professional students only).

#### TIPS

› A guide to financial services at Case Western Reserve University is available at case.edu/studentaccounts

### FINANCES

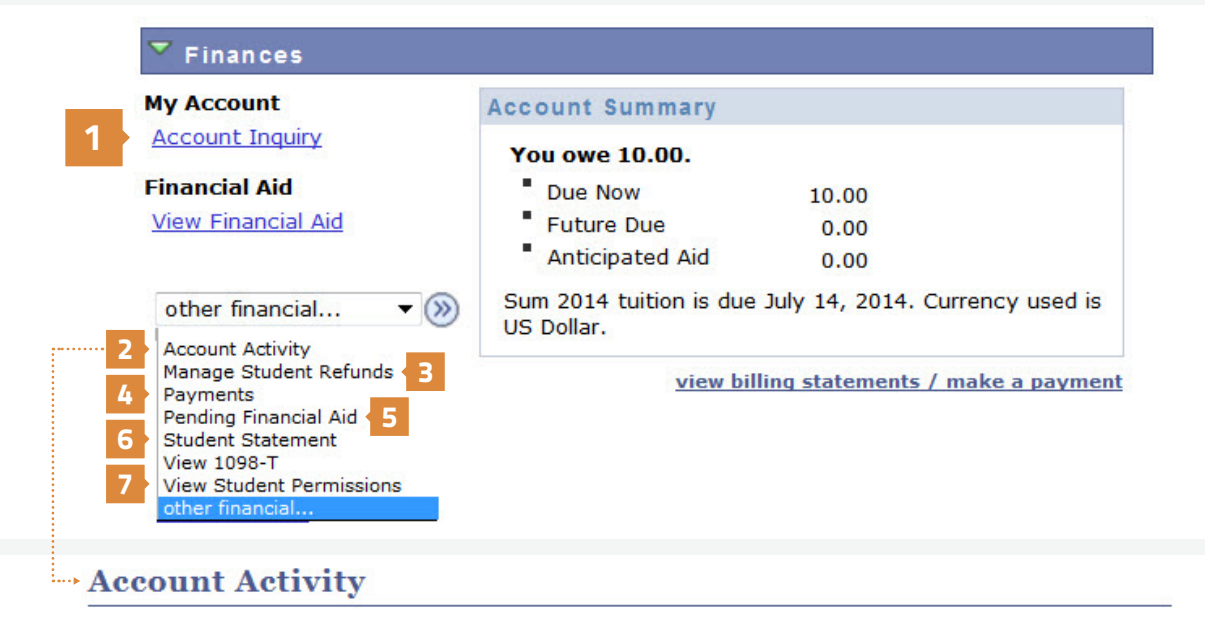

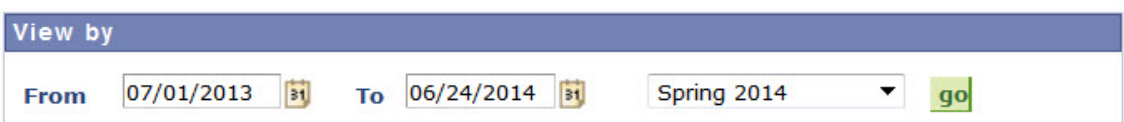

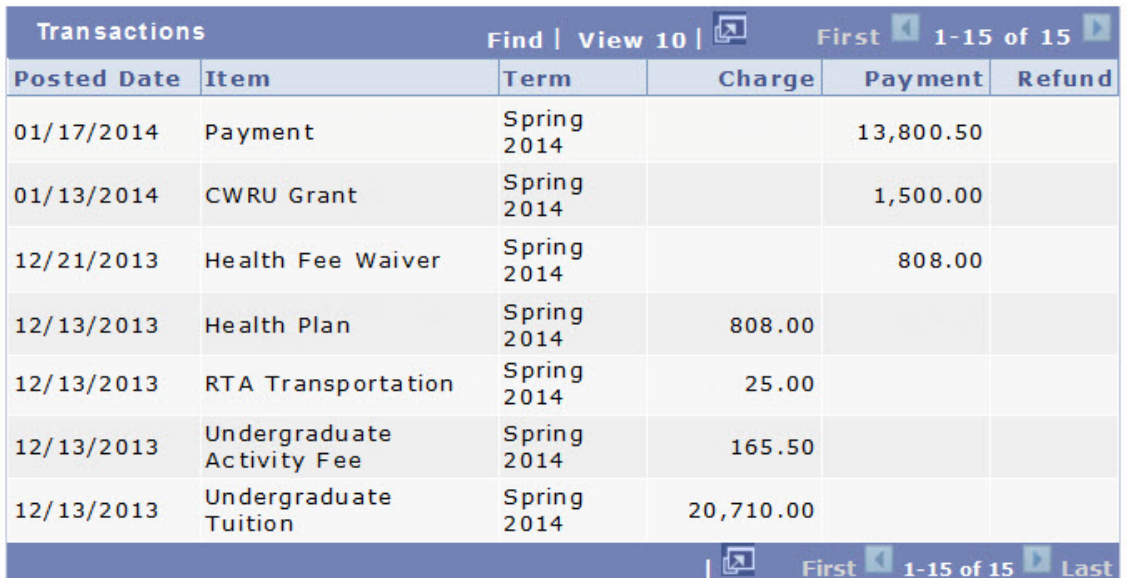

Currency used is US Dollar.

### PERSONAL INFORMATION

The Personal Information section allows easy access to view and update addresses, phone numbers, privacy settings and more.

#### 1 Authorized Users

Click the Authorized User link to set up an authorized user account for parents, spouses or other third parties who you would like to have access to your student financials and/or class schedules and grades.

#### 2 Demographic Data

This area displays a personal data summary.

#### 3 Emergency Contacts

Click the Emergency Contact link or emergency contact tab to view, add, or update emergency contacts.\*

#### 4 Names

Click on the Names link or Names tab to request a preferred name.

#### 5 Addresses, Phone Numbers, Email Addresses

Using the links in the other personal drop down list, you can update your own information including addresses, phone numbers, personal email address and privacy settings. Several address and phone number types are available.\*

#### 6 Privacy Settings

Click the Privacy Settings link to view your current FERPA restriction settings. Click the Edit FERPA/Directory Restrictions button if you wish to suppress your data. There are two options available as indicated in the image on the next page of this guide.

\*SIS will prompt you to verify emergency contacts, addresses and other contact information twice a year.

### PERSONAL INFORMATION

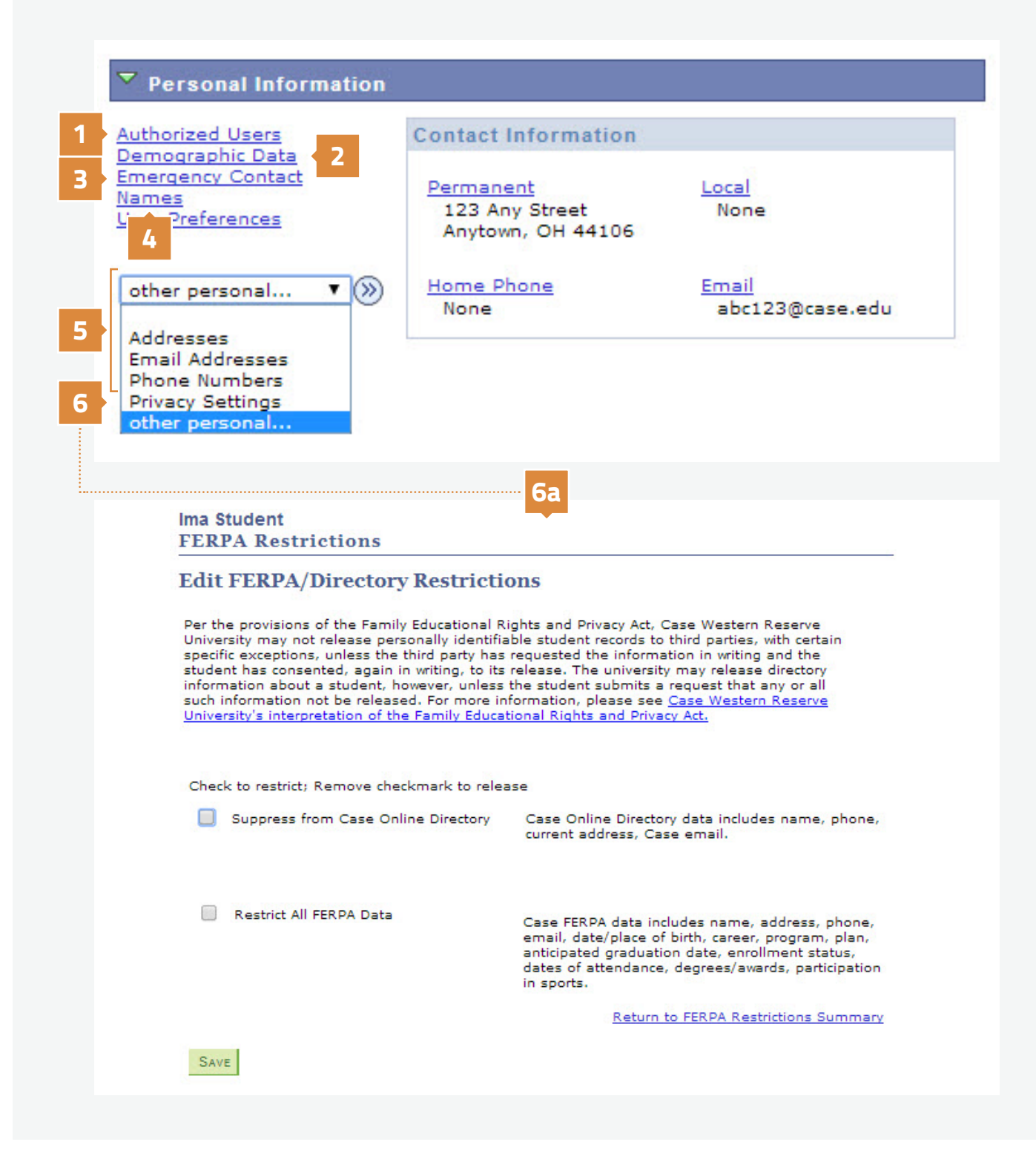

## **GLOSSARY**

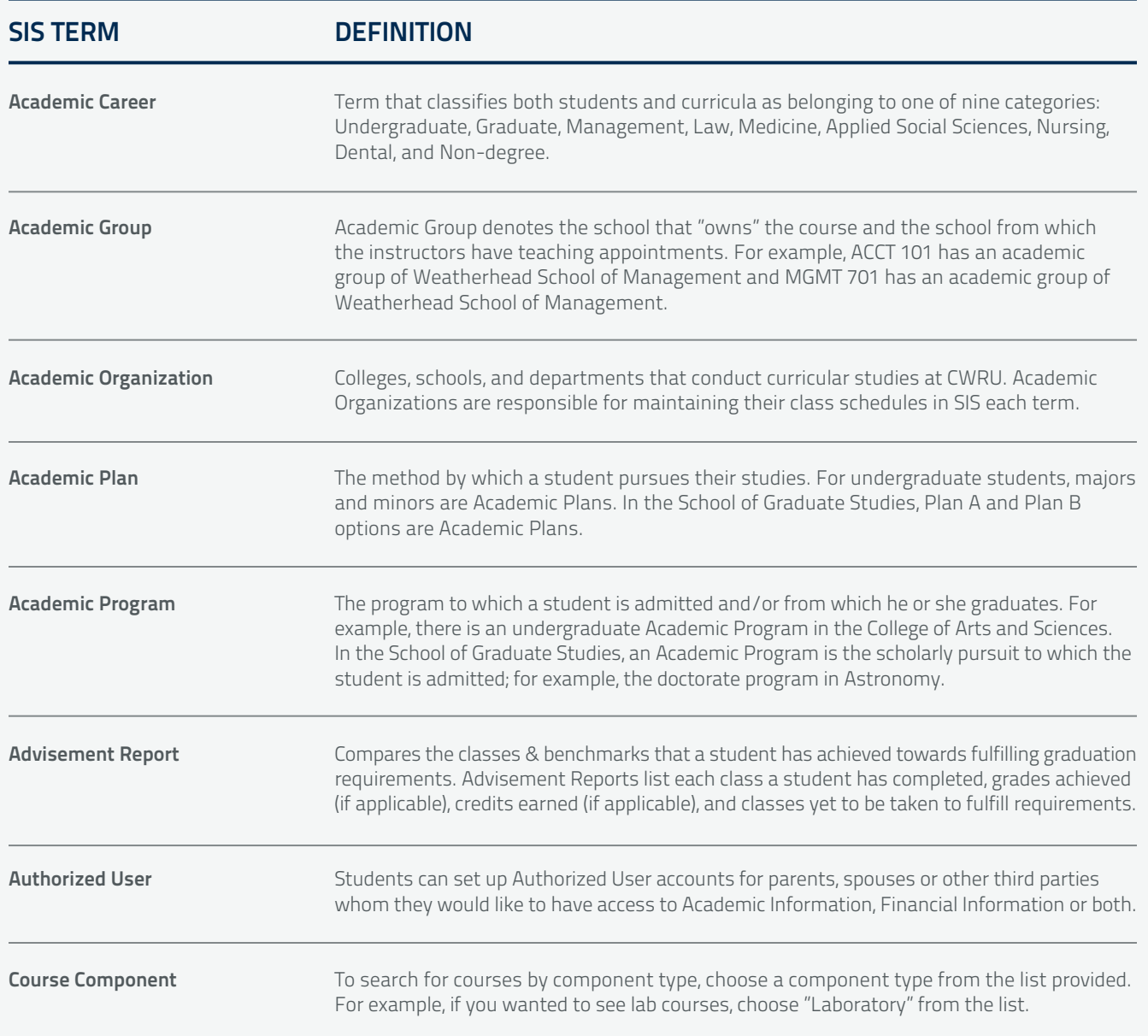

## **GLOSSARY**

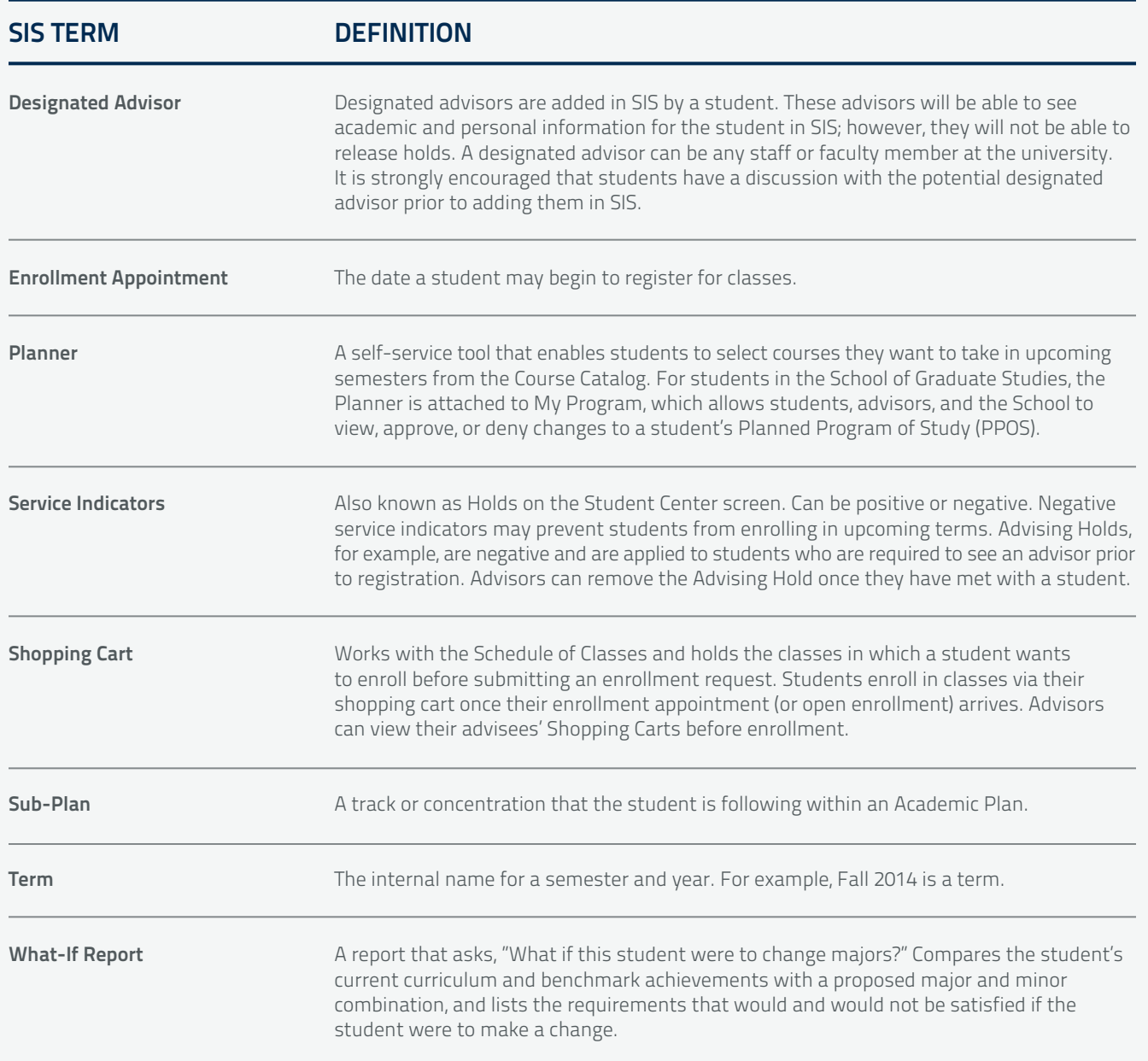

## CONTACT US

### OFFICE OF THE UNIVERSITY REGISTRAR

#### HOURS OF OPERATION

Monday - Friday 8:30 AM - 5:00 PM (EST)

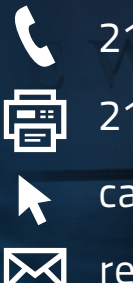

216.368.4310 216.368.8711

- case.edu/registrar
- **M** registrar@case.edu

OTHER SIS USER GUIDES ALSO AVAILABLE AT case.edu/registrar/sisguides.html

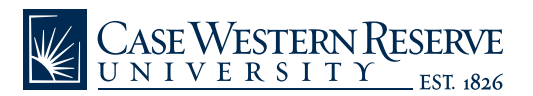